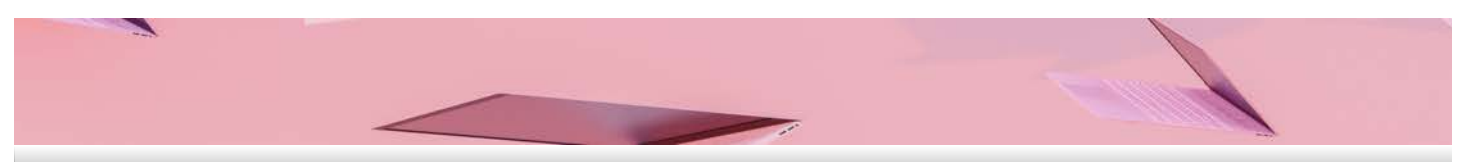

# **Guide A: Student Laptop Configuration**

### **Things to take note before you begin**

- **Compatibility**  All MacBooks with M1, M2, M3 and above Chipsets are not suitable for use in RP environment.
- **Virtualisation & Performance** Dual boot to Windows Virtual Desktop using Parallels Desktop will encounter performance issues (such as SA2.0 Quest) and students will also need to purchase their own Parallels Desktop license.
- 
- **Data Backup** Please ensure you have backed up **ALL** your laptop data. **Internet Access**  Please ensure you have stable internet access throughout the configuration process.
- Ensure you follow Step 1 to Step 5.
- The whole process will take approximately 60 to 90 minutes, depending on your laptop's specification.

## **Tip**

If you encounter any difficulties, do these: Read the Frequently Asked Questions (FAQs) section of this Guide A

- Write to us at [Help-IT@rp.edu.sg](mailto:Help-IT@rp.edu.sg)
- Provide the step of the guide you are stuck with; and Provide screenshot(s) of the error message.

**You will not be served at the IT Helpdesk @ Library West if you are unable to indicate the step you are stuck in as well as the error message.**

## **Step 1: Download RP Mobile Application – SNApp (Student Navigation App)**

Please download the **SNApp (Student Navigation App)** app from App Store (iOS devices) or Play Store (Android devices).

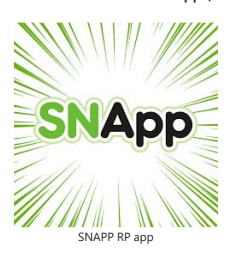

Access your timetable and sign up for CCAs, overseas learning trips and school events conveniently in the RP Student Navigation App (SNApp). SNApp is your all-in-one<br>companion during your stay in RP. In this improved versi progress, and finances.

Click [here](https://apps.apple.com/us/app/snapp-student-navigation-app/id6473505007) to download from App Store (iOS devices).

Click [here](https://play.google.com/store/apps/details?id=com.engage2serve.snapp2) to download from Play Store (Android devices).

## **Step 2: Acknowledge IT AUP**

Before you are issued an account from RP, you have to acknowledge the IT Acceptable Use Policy (AUP). You can always refer to the IT AUP via SNApp app as you are required to comply with the IT AUP. If<br>you fail to comply wi **forwarding,** may be deemed as non-compliance to the IT AUP!

1. Go to SNApp app and select **NEW USER ONBOARDING**.

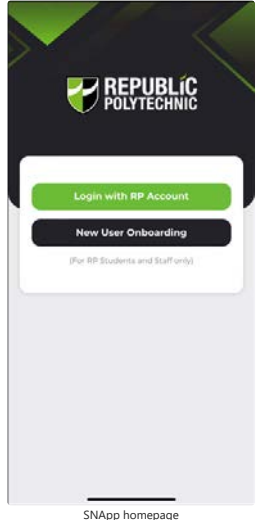

2. Enter your RP email (e.g. <Student ID>@**myrp**.edu.sg) and select **NEXT**. *\*Note: If you encounter an error upon entering your RP email, please refer to the FAQs.*

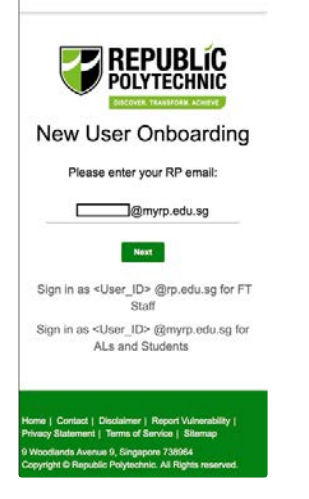

3. An OTP (One-Time PIN) will be sent to your registered personal email address Enter the OTP and select NEXT.

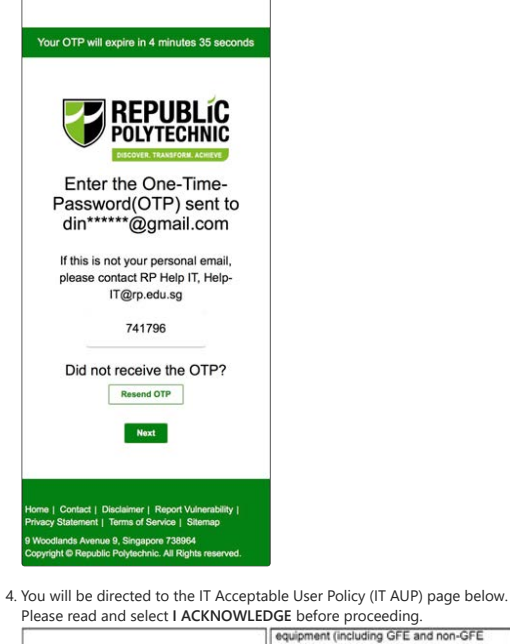

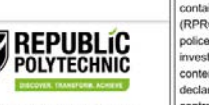

IT Acceptable Use Policy

1. Introduction

1.1 Republic Polytechnic ("RP") seeks to<br>promote and facilitate the proper and<br>extensive use of Information Technology in the interests of learning and research.

1.2 In order for RP to ensure the availability<br>of its ICT Resources and to safeguard the<br>conflictnistily/integrity of filial information,<br>all users must take responsibility for<br>appropriate use of RP's ICT Resources in<br>acco that the misuse of the common resources may jeopardize the ability of other users to<br>enjoy such resources.

**OGE** before proceeding.<br> **COUP COUPLACE CONSTANTS CONSTANTS CONSTANTS**<br>
Containing RP's data), RP Resource Centre<br>
(RPRC) shall be informed immediately and a<br>
police report shall be obtained for record and<br>
investigation.

15. Acknowledgement

15.1 All users shall acknowledge compliant<br>to this policy.

15.2 RP reserves the right to revoke a<br>User's account in the event that a User fails<br>to acknowledge their compliance with RP's<br>Computer Network, E-mail and Internet<br>Acceptable Use Policy, within 3 weeks of account activation.

> 1 Acknowledge .<br>ct | Disclaimer | Report Vulnerabi<br>ent | Terms of Service | Sitemao

5. Upon acknowledgement of the IT Acceptable Use Policy (IT AUP), you will be shown the instructions to set your password for the first time and select RESET PASSWORD.

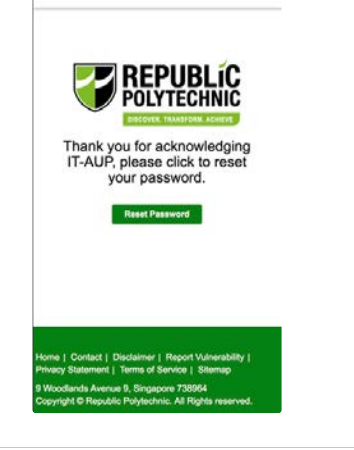

## **Step 3: Reset Password**

1. On the below page, enter your *full* RP email address, enter the CAPTCHA and select **Next**. Select **EMAIL** on the next page.

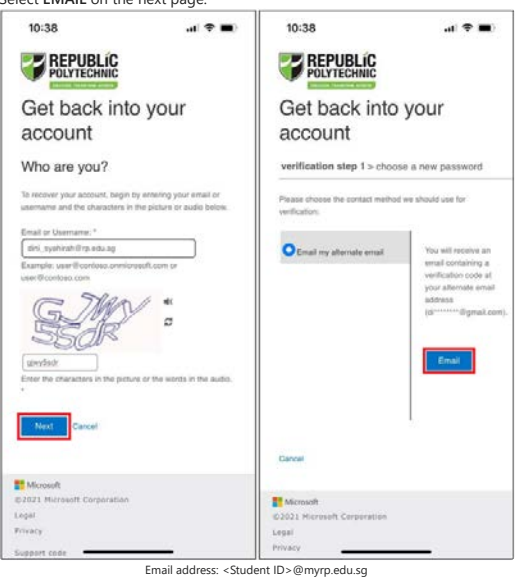

2. An OTP (One-Time PIN) will be sent to your registered personal email address. Enter the OTP on the page below and select **NEXT**.

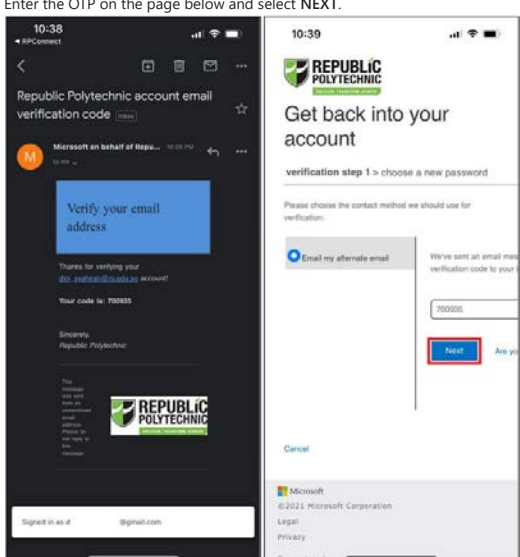

3. Set and confirm your new password and select **Finish**. Please ensure to follow the Password Policy below when you set your new password. *Refer to Password Policy below or FAQs if you face error here.*

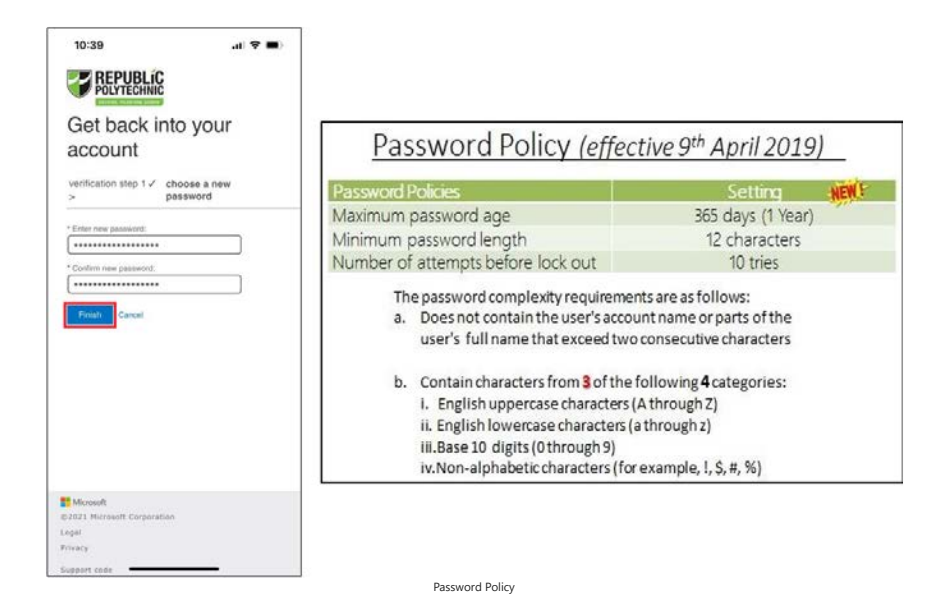

4. Upon successful password setup, the below screen will be displayed.

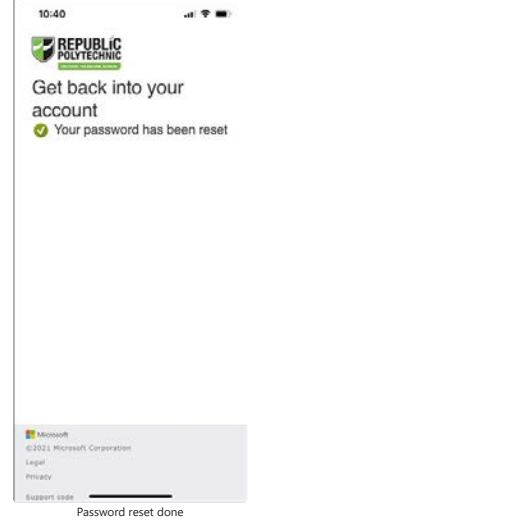

## **Step 4: Laptop Configuration**

**IMPORTANT:** To complete Step 4, please ensure that:<br>• You have successfully completed Step 1 – Step 3.<br>• You have backed up **ALL** your laptop data.

- 
- Your laptop is connected to the Internet (connection must be stable).
- 1. Go to **Start Menu** to search for **Access work or school**.

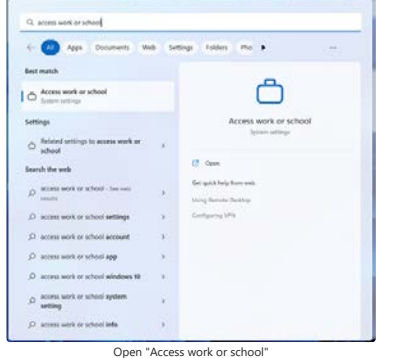

#### 2. Select **Connect**.

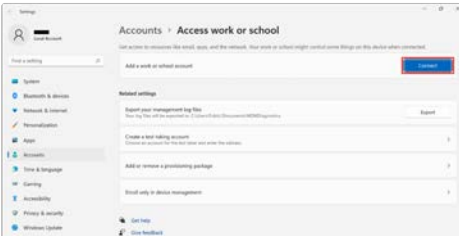

3. Enter your full RP email address and select **Next**.

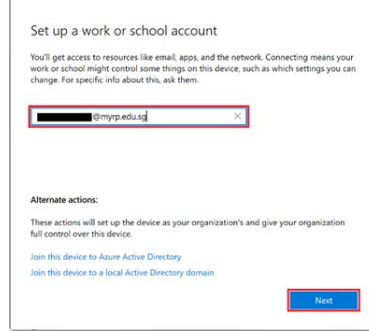

Email address: <Student ID>@myrp.edu.sg

4. Enter your RP password and select **Sign In**.

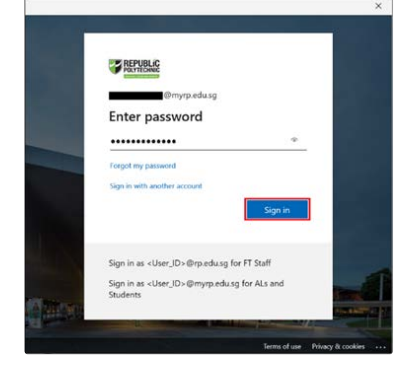

5. Wait while the device registers with the school and applies a policy update. Select **Done**.

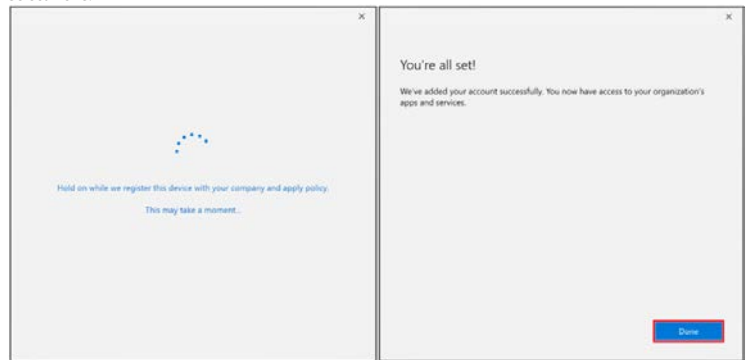

6. Ensure your account reflects under **Access work or school** (refer below).

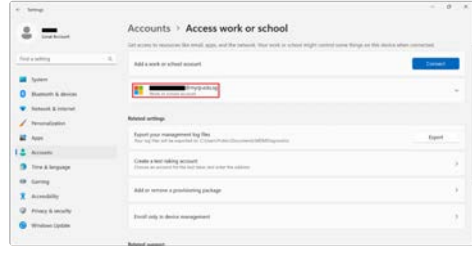

7. Before you restart your laptop, check the shortcut links in the **RED** box are shown in Start Menu > All Apps. It might take around 15 minutes for the icons to be pushed down to your laptop.

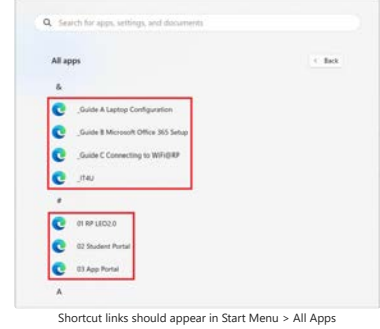

8. **Restart your laptop** and Windows will continue to update your laptop.

9. Upon completion of the updates, you will be prompted to set a password for your laptop before you can access your Windows desktop. *\*Note: This password is for your laptop alone and it is different from your RP account password that you have completed in Step 3.* If it does not prompt to change, you may proceed to the next step.

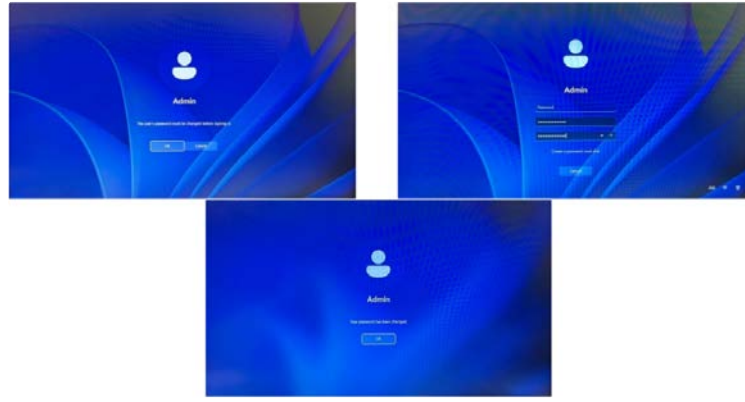

Change laptop passowrd after restart

10. Once logged in, go to Start Menu to search for **Activation Settings**. Check that the Windows edition is on **Windows 11 Education**. *\*Note: If it doesn't change, wait for 15 minutes and restart your laptop again.*

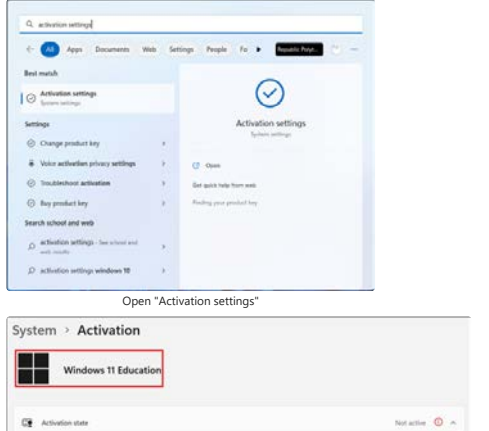

Check that it's on "Windows 11 Education"

*\*Note: If it shows "Not active" even though it's changed to Windows 11 Education, you may proceed with the next step. Activation will trigger once you are connected to RP Network - WiFi2@RP.*

## **Proceed to the next step once confirmed it's on Windows 11 Education.**

## 11. Go to **Start Menu** to search for **Reset this PC**.

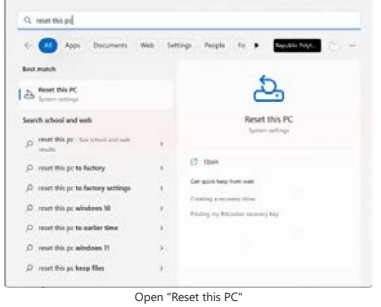

#### 12. Select **Reset PC**.

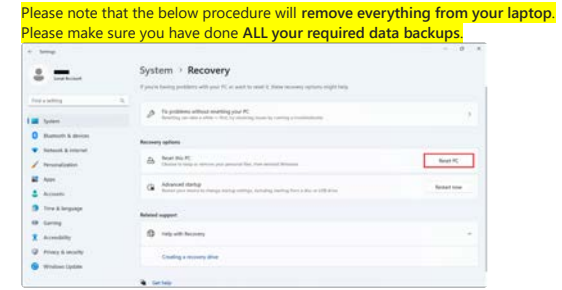

13. The system will prompt to **Choose an option**. Select **Remove everything** > **Cloud download**.

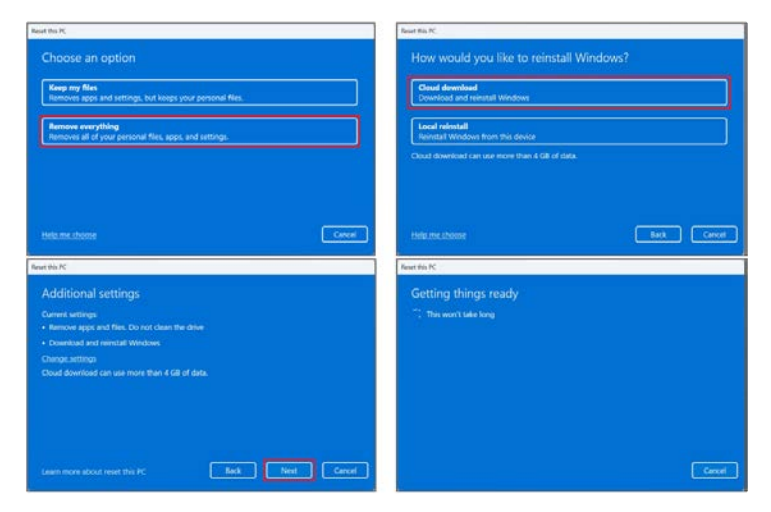

14. Note that this step will remove everything from your laptop and make sure you have done ALL your required data backups before you continue to reset.<br>Ensure your laptop is plugged into the main power adapter/charger bef

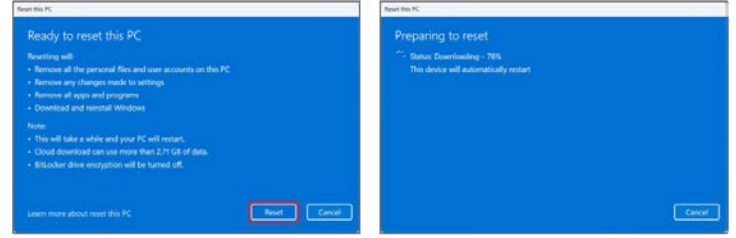

15. Be patient while waiting for the reset to complete. The laptop will reboot on its own a few times.

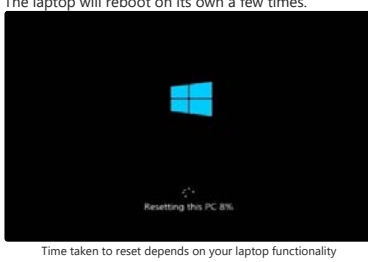

- 16. Upon successful completion of the reset, the system will prompt to setup Windows as the following steps.
- 17. Select **Singapore** as your country or region.

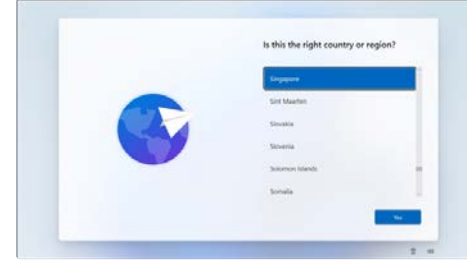

18. Select **US** then **Yes**.

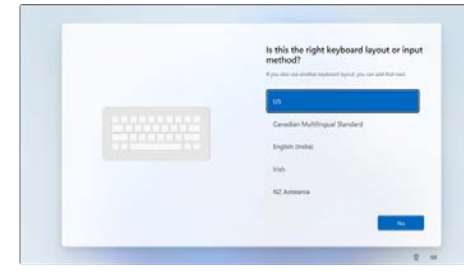

## Select **Skip** if prompted to add a second layout.

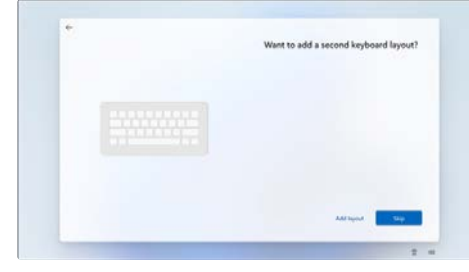

19. Connect to your home WiFi.

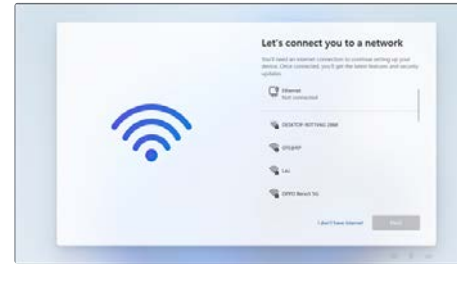

20. **Accept** the License Agreement.

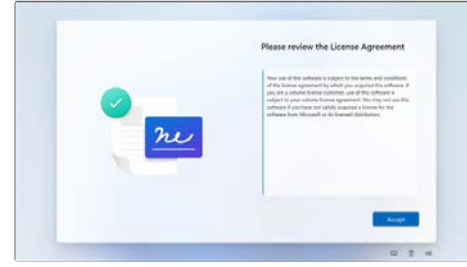

21. Enter your RP email address and select **Next**.

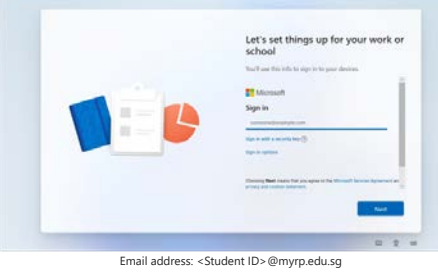

## 22. Enter your RP password and select **Sign in**.

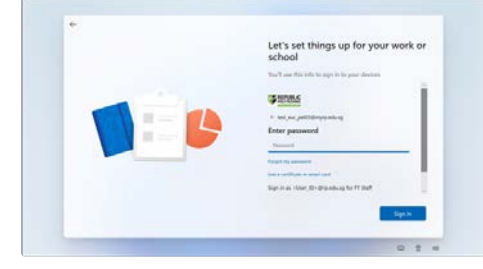

# 23. Let it load to prepare and setup the device.

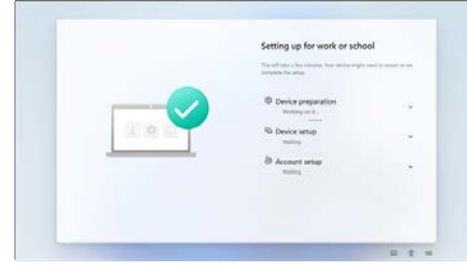

## 24. **Accept** all the default options and continue.

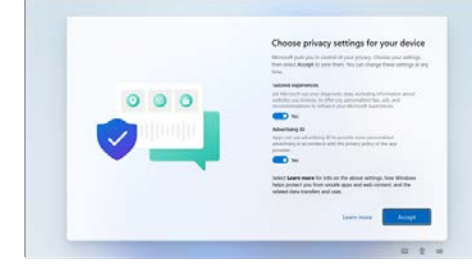

25. Windows will configure your laptop at the below screen.

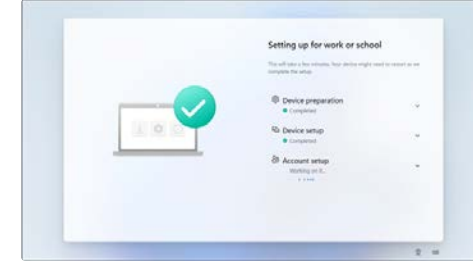

26. Upon successful completion of the update, you will be presented with the Windows desktop screen. **Check that SA2.0 Quest is successfully installed. The shortcut for SA2.0 Quest should be on your desktop screen.**

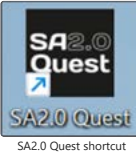

If it does not show, please wait for at least 15 minutes.

## **Step 5: Company Portal**

The [Company Portal](https://apps.microsoft.com/detail/9WZDNCRFJ3PZ?hl=en-us&gl=US) acts as a central hub for students and staff to find and install authorised software applications, view device compliance status.

## **1. Installing Company Portal**

1. Go to **Microsoft Store** and install **[Company Portal](https://apps.microsoft.com/detail/9WZDNCRFJ3PZ?hl=en-US&gl=US)**.

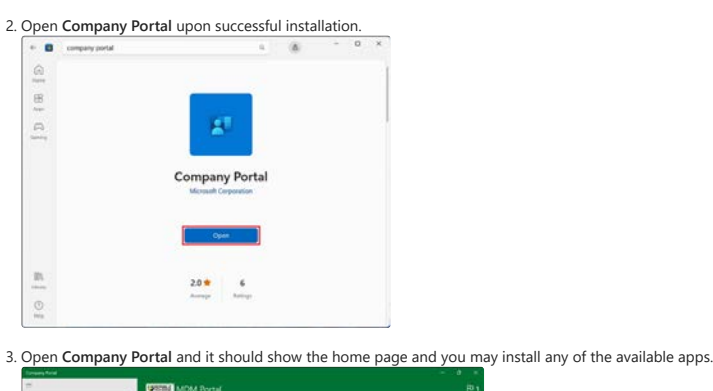

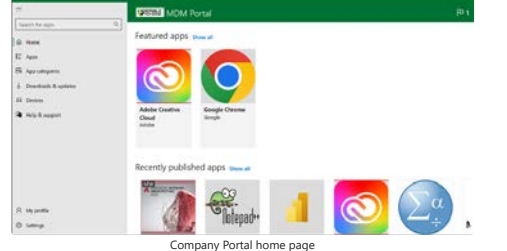

## **2. Installing an app from Company Portal**

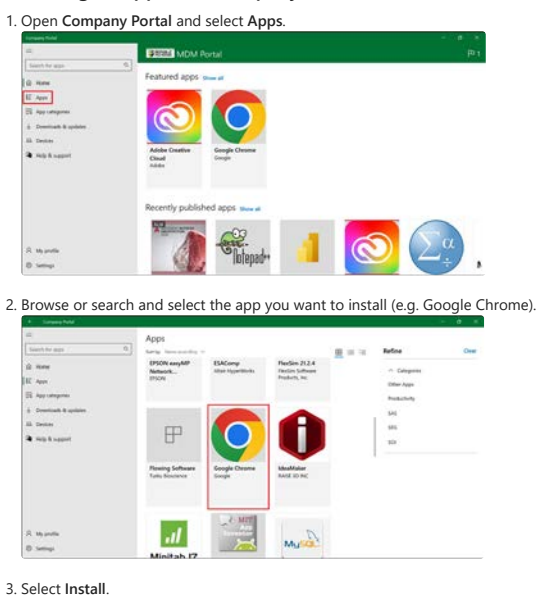

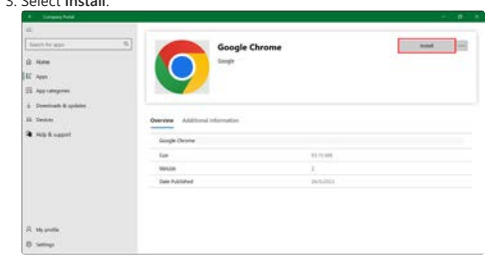

4. Wait for the application to finish downloading and installing.

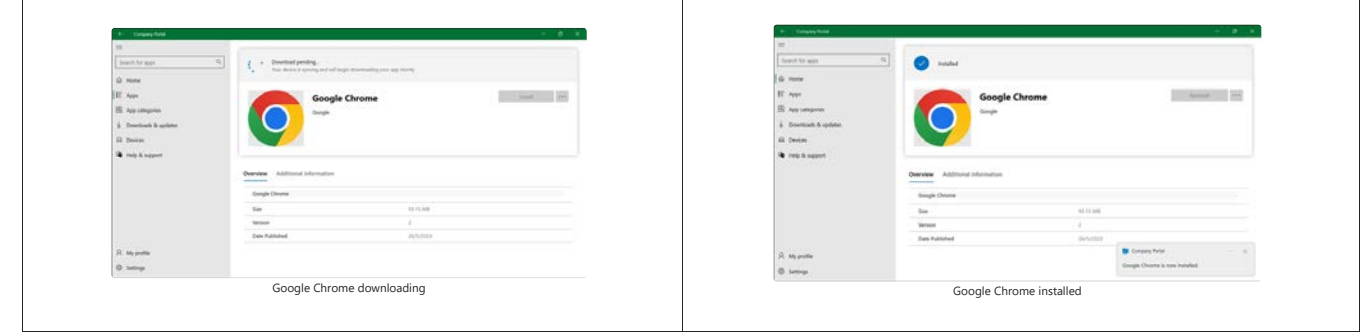

### **FAQs**

#### **Q1. How do I know which username to use?**

*A1. Rule of thumb: Try the other if one doesn't work*

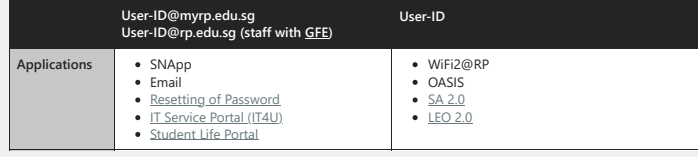

#### **Q2. I did not receive any welcome email; can I still configure my laptop?**

A2. Perform the configurations only when you receive an email from <u>[Help-IT@rp.edu.sg](mailto:Help-IT@rp.edu.sg)</u> with the following subject "<u>[Preparation of laptop for use in RP](https://www.rp.edu.sg/docs/default-source/student-life-doc/preparation-of-laptop-for-use-in-rp.pdf)</u>".<br>If you have matriculated, kindly provide your Student ID and Studen

*You DO NOT need to visit the IT Helpdesk.*

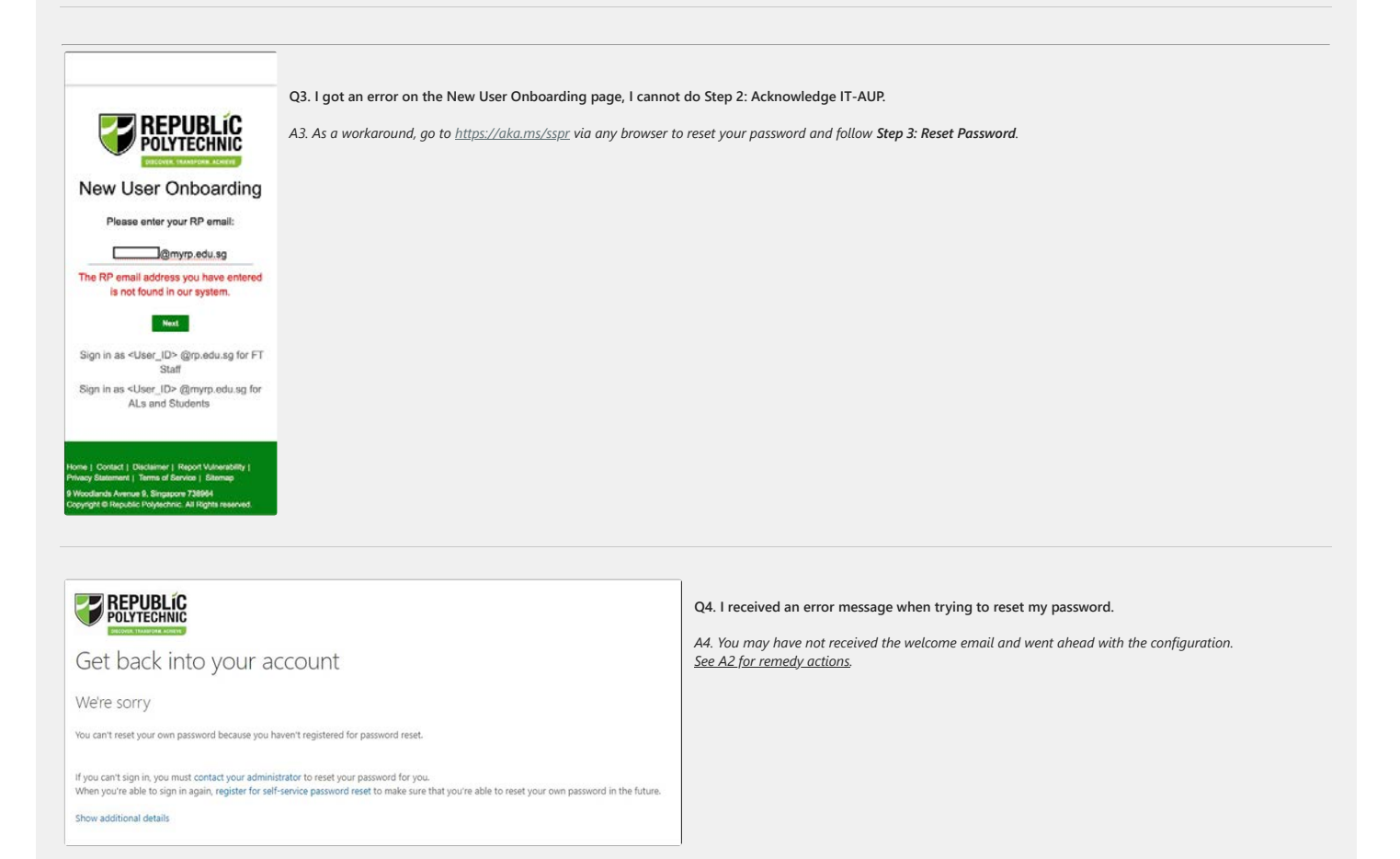

**Q5. The OTP to reset my password via SSPR is sent to my old email and I would like to change it to a new one. How do I do so?**

*A5. Please email [Help-IT@rp.edu.sg](mailto:Help-IT@rp.edu.sg) to update your alternative email so that you can receive the OTP to the correct email. You will be informed via email once it has been updated.*

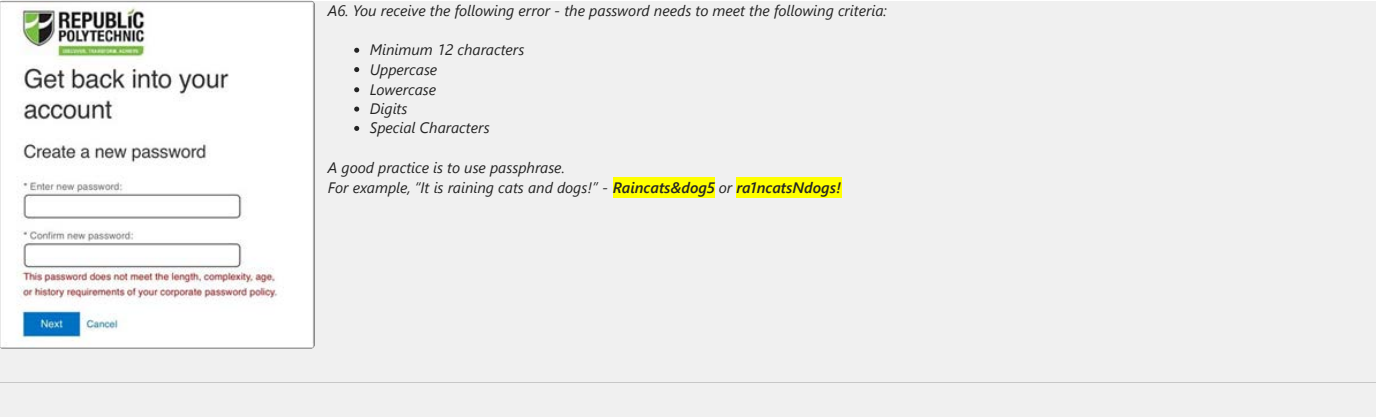

### **Q7. I am unable to login to SNApp app.**

*A7. Email to [Help-IT@rp.edu.sg](mailto:Help-IT@rp.edu.sg) with the screenshot of the error to check with the application support team.*

## **Q8. What do I do if I encounter an error message stating about account doesn't exist?**

*A8. Perform either solution below that best fits you:*

lf you have a Microsoft email account (e.g. @outlook.com or @hotmail.com), login to your personal Microsoft account and self-complete the Windows setup.<br>If you do not have a Microsoft account, click "Create account" and se

#### **Q9. I encountered an error when configuring laptop.**

*A9. Please bring along a screenshot of the error message and which step of the guide you are stuck with, and approach IT Helpdesk @ Library West Monday to Friday (8am – 6pm during School Term and 8.30am – 5.30pm during School Vacation).*

*To avoid long waiting times, do not wait until the school reopens to visit us.*

**Q10. My Windows is not activated after self-help configuration.**

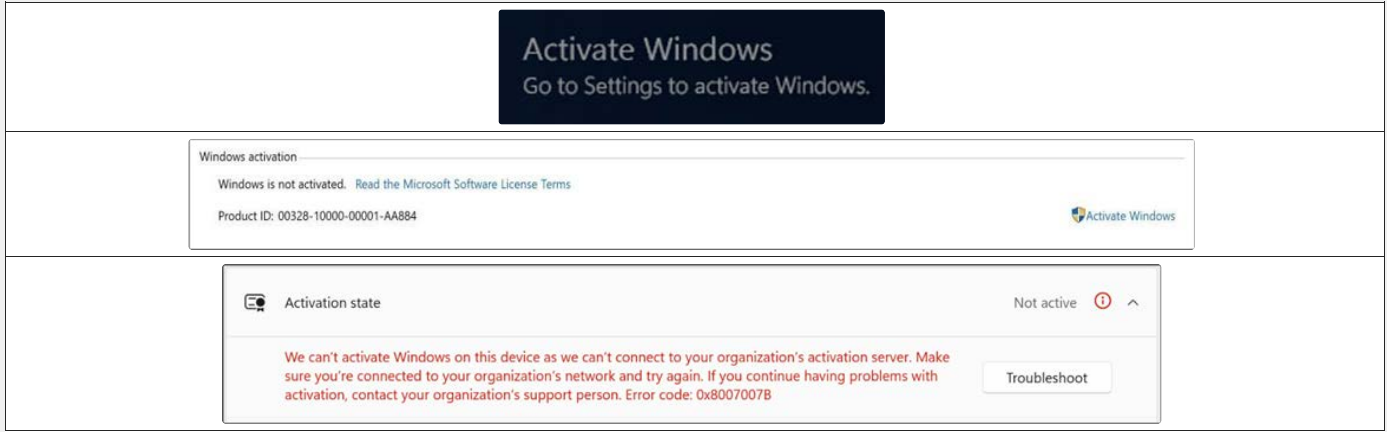

*A10. Windows will automatically be activated once you onboard your laptop to RP network – WiFi2@RP (Follow [Guide C](https://myrp.sharepoint.com/sites/IT4U/SitePages/GuideC-Connecting%20to%20WiFi2@RP.aspx) when you are in campus). If it is not automatically activated, click "Troubleshoot" and it will be activated.*

#### **Q11. I am unable to connect to RP network - WiFi2@RP.**

*A11. You are required to follow Guide A for the laptop configuration before proceeding to Guide C. If you have completed the steps of both guides, please:*

- *Bring along a screenshot of error message,*
- 
- *Which step of the guide you are stuck with, and Approach IT Helpdesk @ Library West Monday to Friday (8am 6pm during School Term and 8.30am 5.30pm during School Vacation).*

*To avoid long waiting times, do not wait until the school reopens to visit us.*

#### **Q12. I want to update my personal particulars (phone number, personal email, etc.), where do I update it?**

*A12. Please email to [Help-Registrar@rp.edu.sg](mailto:Help-Registrar@rp.edu.sg) to update your particulars in [Student's Portal](https://students.rp.edu.sg/).*

## **Q13. My SA2.0 Quest tool is not updated to the latest version.**

*A13. Go to this [link](https://myrp.sharepoint.com/sites/SA/Students/Forms/AllItems.aspx?xsdata=MDV8MDF8fDRlNmY1YTNkZTYzNzQwYjc3MTEzMDhkYmVmZDYxNzc2fGY2ODhiMGQwNzlmMDQwYTQ4NjQ0MzVmY2RlZTlkMGYzfDB8MHw2MzgzNjc0NzQ5OTg3MzUxMjN8VW5rbm93bnxWR1ZoYlhOVFpXTjFjbWwwZVZObGNuWnBZMlY4ZXlKV0lqb2lNQzR3TGpBd01EQWlMQ0pRSWpvaVYybHVNeklpTENKQlRpSTZJazkwYUdWeUlpd2lWMVFpT2pFeGZRPT18MXxMMk5vWVhSekx6RTVPakl6TURSak1HUXlMV1F5WlRVdE5ESTFaaTA1WXpabExUbGhaV1F5T1dGak16RXlabDg1WW1VM1pqZGlPUzFqTVRabExUUXlNVE10T0RreE9TMDBPVEUyTkRJMFltSXhPRFZBZFc1eExtZGliQzV6Y0dGalpYTXZiV1Z6YzJGblpYTXZNVGN3TVRFMU1EWTVPVE0zTkE9PXxiODhkZTYyNTY0ZGQ0ZTY1NzExMzA4ZGJlZmQ2MTc3NnxjZTg4MmU2OGM5ZTQ0YTM2OWZjNjg0OTg5ZDllMmYyMQ%3D%3D&sdata=eGUzRGROcEVUbjVZZmVrUTlkdjZFMC9GS3dVMDBOK1MwZkFKeWx2ZENuRT0%3D&ovuser=f688b0d0-79f0-40a4-8644-35fcdee9d0f3%2cdini_syahirah2%40rp.edu.sg&OR=Teams-HL&CT=1701150707253&clickparams=eyJBcHBOYW1lIjoiVGVhbXMtRGVza3RvcCIsIkFwcFZlcnNpb24iOiIyNy8yMzExMDIyNDcwMyIsIkhhc0ZlZGVyYXRlZFVzZXIiOmZhbHNlfQ%3D%3D&viewid=63a9808f-0d32-4670-a246-c8f4dd47bb0f) (under "SA2 Quest tool" folder) to download and install the latest SA2.0 Quest too version.*

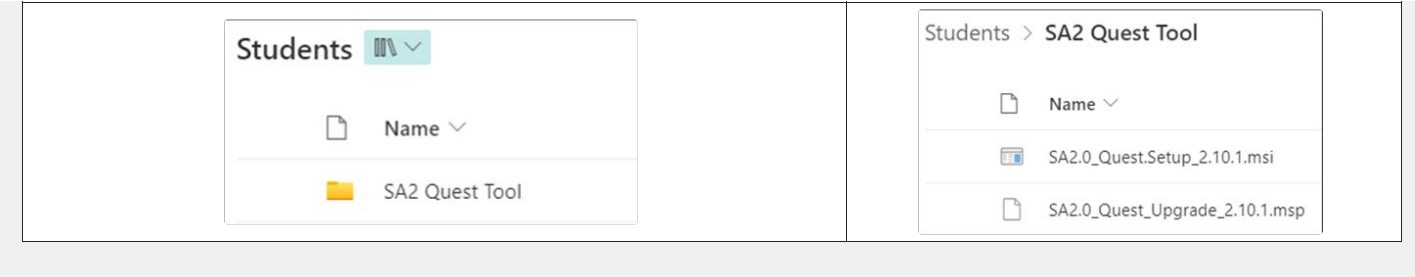